## **Steps to Install Live Earth - Please Read These Instructions in Their Entirety Before You Begin**

1) You will need to make sure you have the latest Windows 10 update. *Also, please make sure that you have enabled .NET Framework 3.5 for Windows, otherwise you will be unable to install the Live Earth application.*

2) Momentarily, you will receive an email from *no-reply@liveearth.com* to create your user account (*subject line: You've Been Invited to Live Earth*). You will need to select the secured link within the body of your email which will open your preferred browser (Chrome) and then you will be prompted to create a password. *(Password must be at least 8 characters and must have numbers and letters).* 

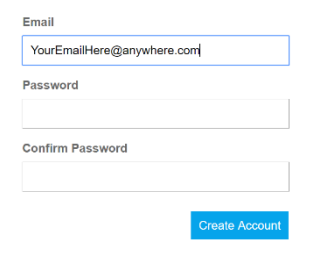

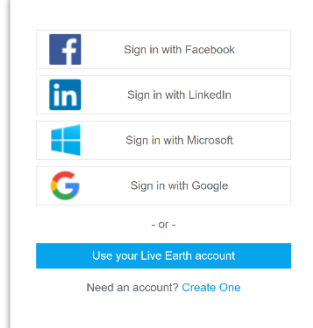

3) Next, you will see that you were successful with your new account creation. From here, select *Download Live Earth (Windows Only)* which will download an .exe file to your computer. Double click on the .exe file which will prompt you to install the most recent version of Live Earth. The first option, *Live Earth Web*, is our web version of Live Earth. It is currently in BETA mode and will not have all of the same features/options that our desktop version does. We support Chrome/Safari/FireFox browsers at this time.

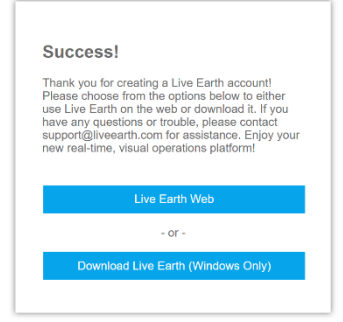

4) After installing Live Earth, you may launch it using the shortcut on your desktop and then login with your credentials you just created.

5) Your Live Earth Pilot comes with access to several Live Layers, for example: Maritime traffic (Ships), Air Traffic (Flights), USGS Sites, Weather Stations, Buses (select cities), Earthquakes, News, Wildfires, Trains, Air Quality, IP Cameras and other exciting feeds/features. You must enable your preferred feeds by selecting *Add Layer, on the left side of the map,* to launch the Live Earth Marketplace. Once you select *Add Layer* you will need to select *Live Layers* and then select your preferred layers to visualize on the map. **Please** reach out with any questions or if help is needed.